## **คู่มือการอนุมัติการเข้าร่วมออนไลน์**

เข้าสู่ระบบอนุมัติการเข้าร่วมออนไลน์ โดยการเข้าลิงก์และกรอกชื่อผู้ใช้ รหัสผ่าน ตามที่ Quidlab กำหนด

คลิ๊กเครื่องหมายถูกที่ Accept Terms เพื่อเข้าสู่ระบบ

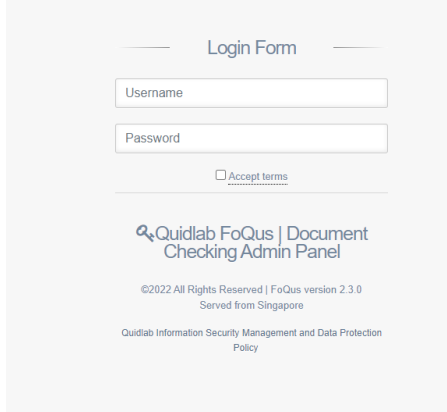

ระบบจะนำท่านไปที่หน้า Dashboard จากนั้นเลือก registration List คลิ๊ก Go to Page

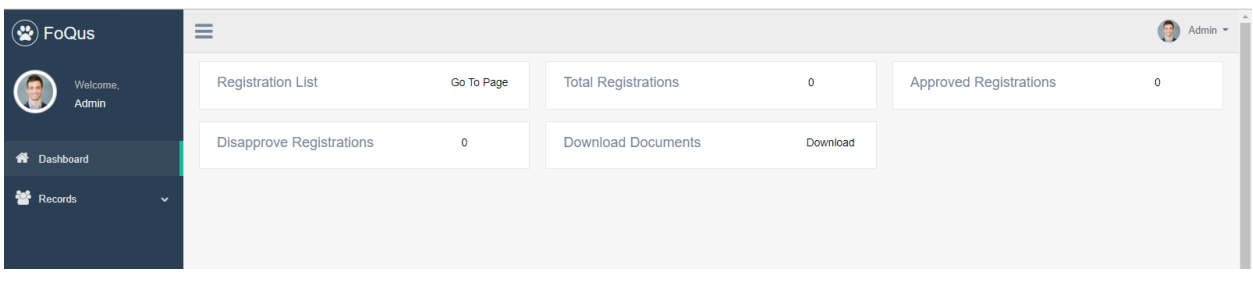

คุณจะเห็นรายชื่อผู้ถือหุ้นที่ส่งเอกสารเข้ามาในระบบ

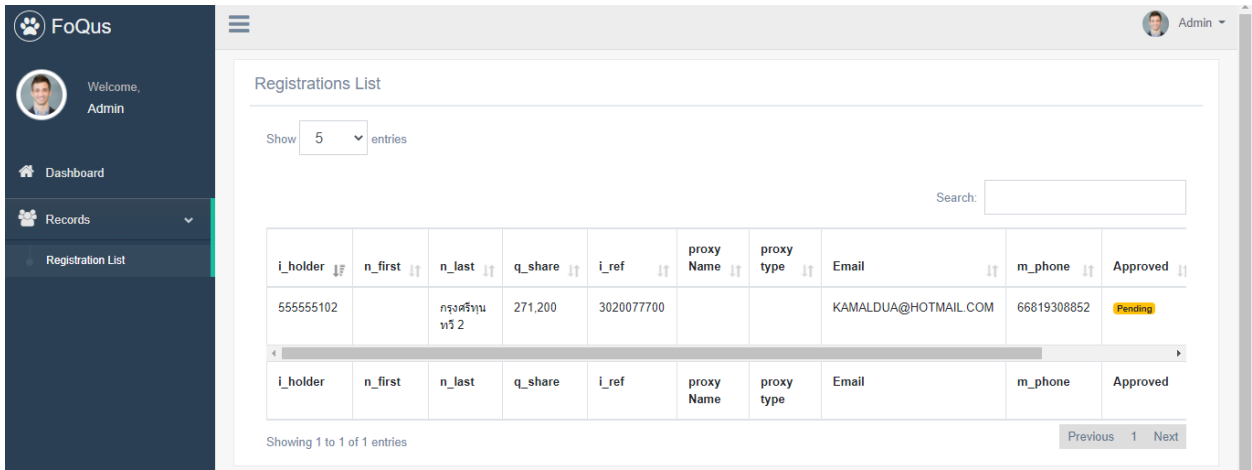

คุณสามารถย่อขนาดเมนูด้านซ้ายโดยคลิ๊ก  $($ 'Hamburger icon'  $\equiv$  ) เพื่อให้เห็นรายละเอียดข้อมูลทั้งหมดที่ส่งเข้ามาใน ระบบ ดังรูปแสดงด้านล่าง

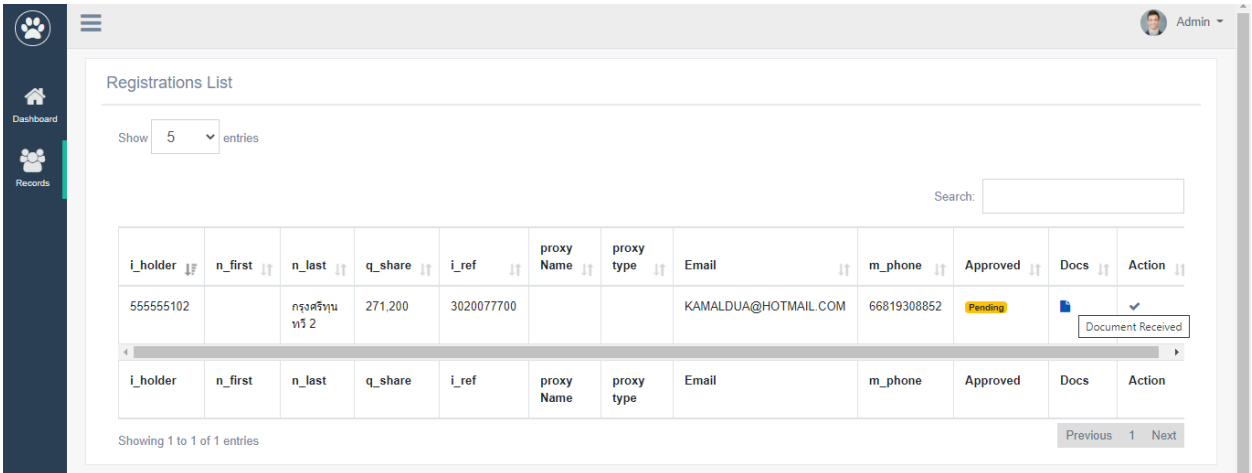

จากนั้นคลิกที่เมนู Docs เพื่อดูเอกสาร หน้าต่างจะเปิดขึ้นแสดงดังภาพด้านล่าง

หมายเหตุ: ชื่อเอกสารจะถูกสร้างแบบสุ่มด้วยเหตุผลด้านความปลอดภัย

คุณสามารถคลิ๊กเพื่อดูเอกสาร สามารถดูแบบออนไลน์ได้ หากต้องการเป็นไฟล์ pdf สามารถดาวน์โหลดหรือเปิดในโปรแกรมดู pdf ขึ้นอยู่กับการตั้งค่าคอมพิวเตอร์ เมื่อตรวจสอบเอกสารแล้วสามารถอนุมัติได้โดยคลิกที่ปุ่ม approve

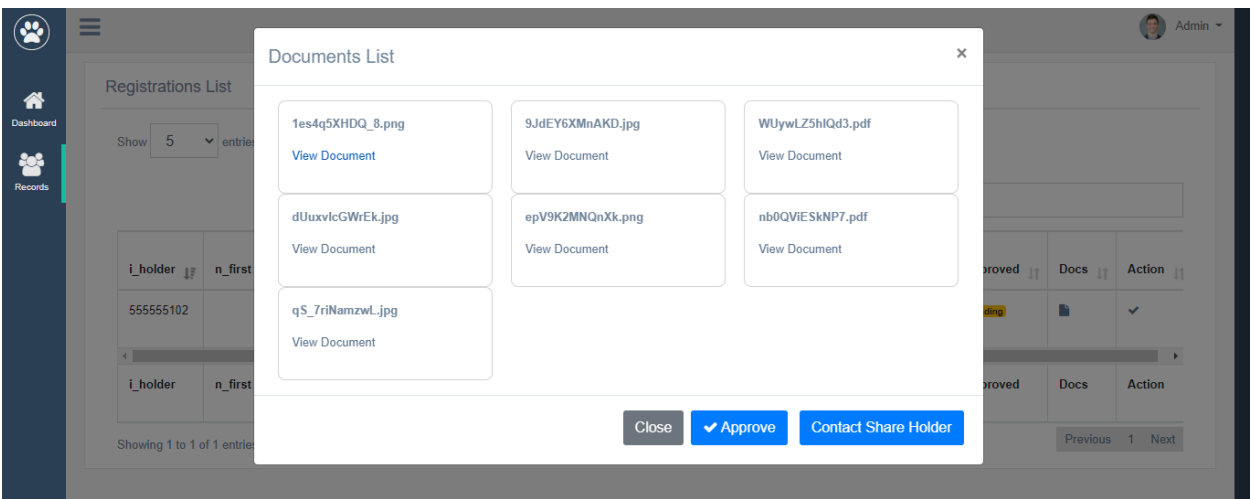

## **Quidlab Co., Ltd.**

## ดูในแบบรูปภาพ

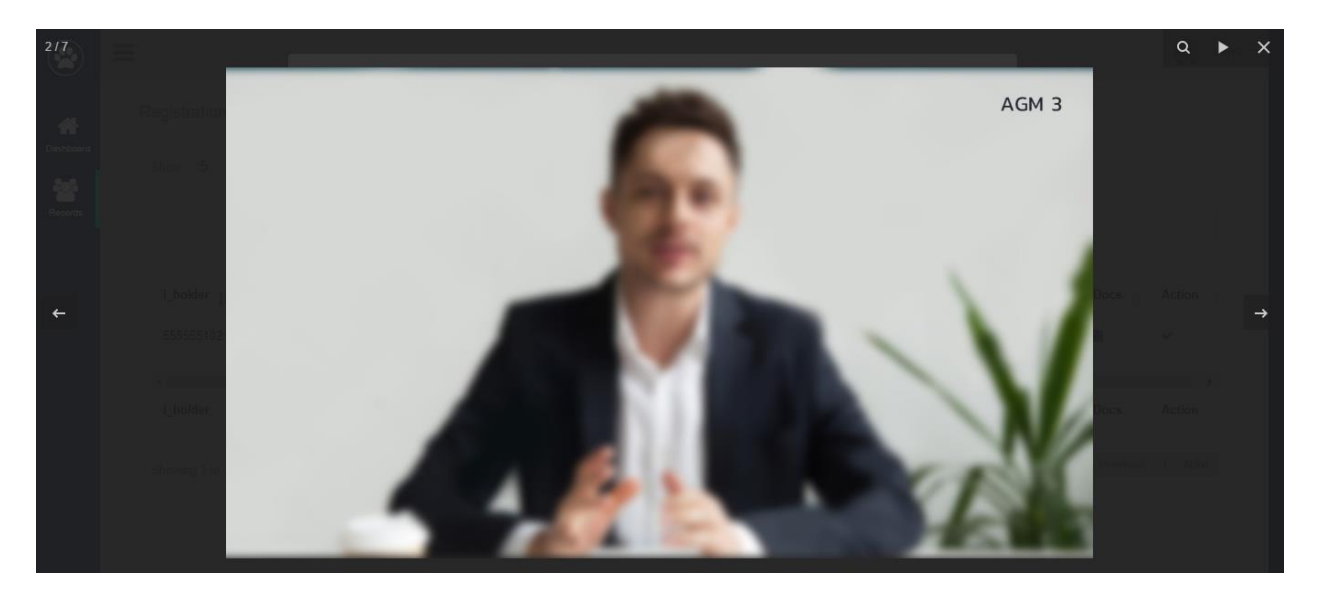

## ดูในแบบ ดาวน์โหลดเป็น PDF

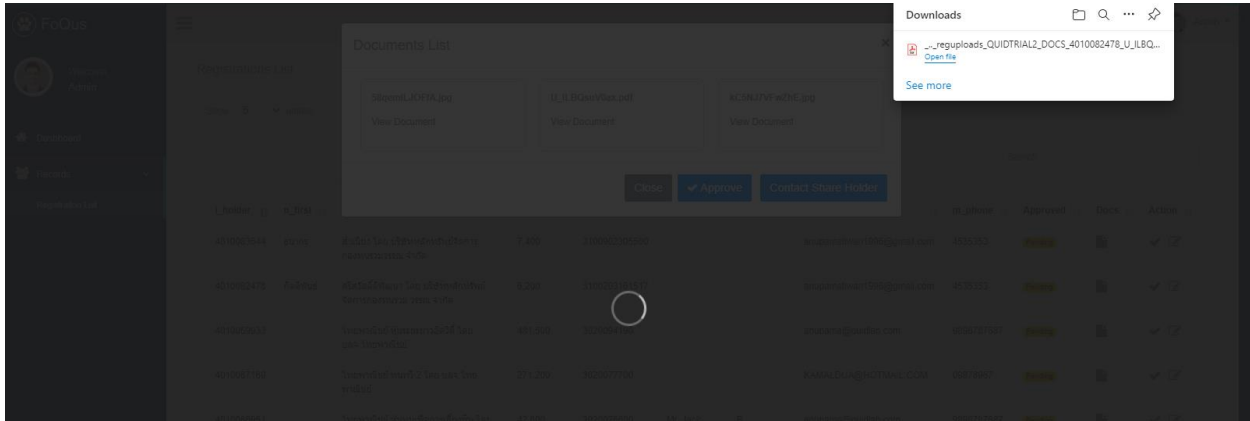

หากต้องการข้อมูลเพิ่มเติม โปรดติดต่อผู้ถือหุ้นโดยคลิกที่ปุ่ม  $^{\prime}$  Contact shareholder  $^{\prime}$ คุณสามารถเลือกเหตุผลที่กำหนดไว้หรือเพิ่มข้อความ อื่นๆ โดยการพิมพ์ข้อความเข้าไปช่อง Message คลิกปุ่ ม Submitอีเมลจะถูกส่งไปยังผู้ถือหุ้นและผู้ถือหุ้นสามารถส่งเอกสารเพิ่มเติมกลับมาได้

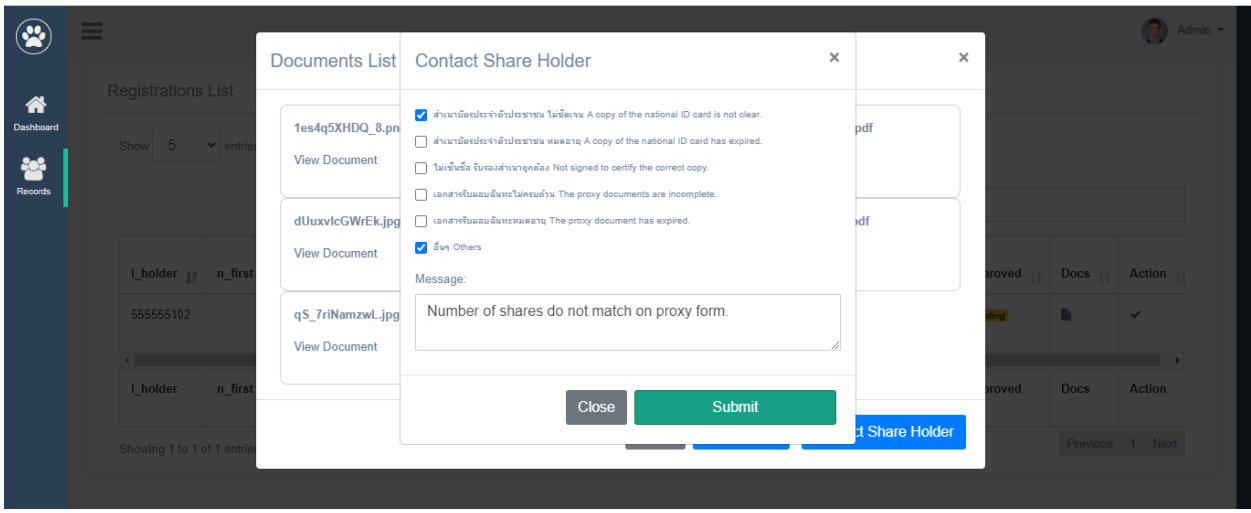

หากเอกสารทั้งหมดถูกต้องตามที่บริษัทกำหนด สามารถอนุมัติได้โดยคลิกที่ปุ่ม Approved

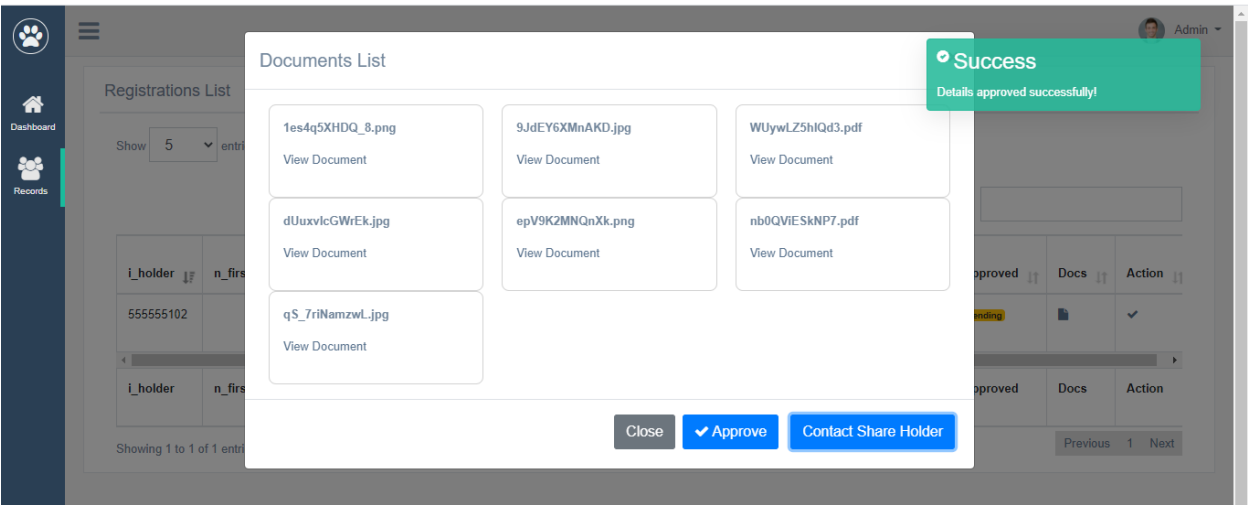

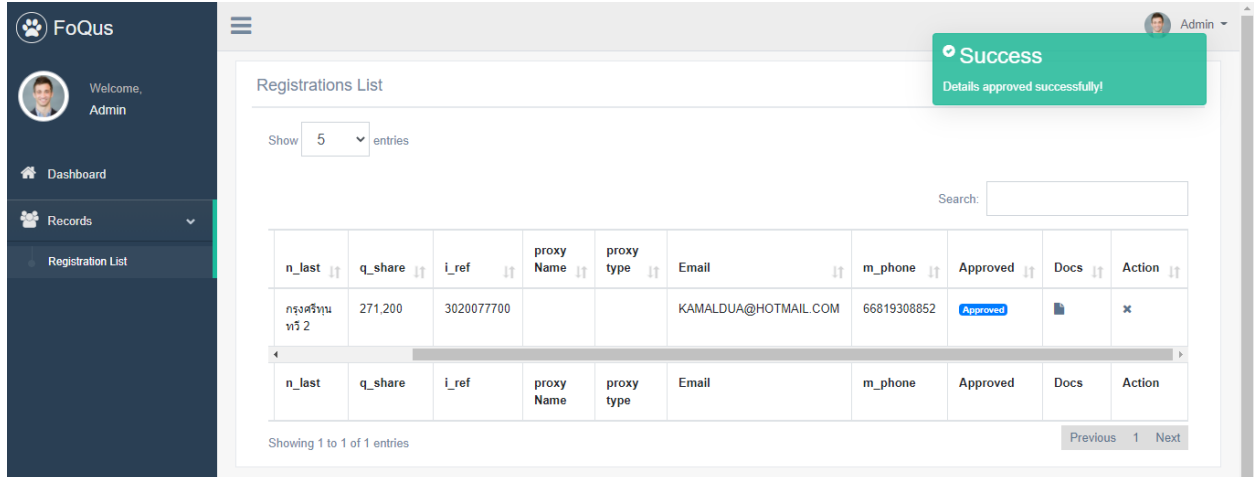

Quidlab จะส่งอีเมลไปยังผู้ถือหุ้น หรือ ผู้รับมอบฉันทะที่ได้รับอนุมัติทั้งหมด

หมายเหตุ: ในกรณีที่บริษัทจำเป็นต้องแก้ไขข้อมูลของผู้ถือหุ้นบางท่าน (เช่น เปลี่ยนชื่อผู้รับมอบฉันทะ, ประเภทผู้รับมอบ ฉันทะ, เปลี่ยนอีเมล/ เบอร์มือถือ ฯลฯ)

หากต้องการแก้ไขข้อมูลของผู้ถือหุ้นรายนั้น ให้ไปที่ตัวเลือก ' Action ' คลิกที่ไอคอนรูปสี่เหลี่ยมดินสอ (Edit Data) และแก้ไข การเปลี่ยนแปลงตามต้องการ จากนั้นคลิกที่ปุ่ มส่งเพื่อบันทึกข้อมูล

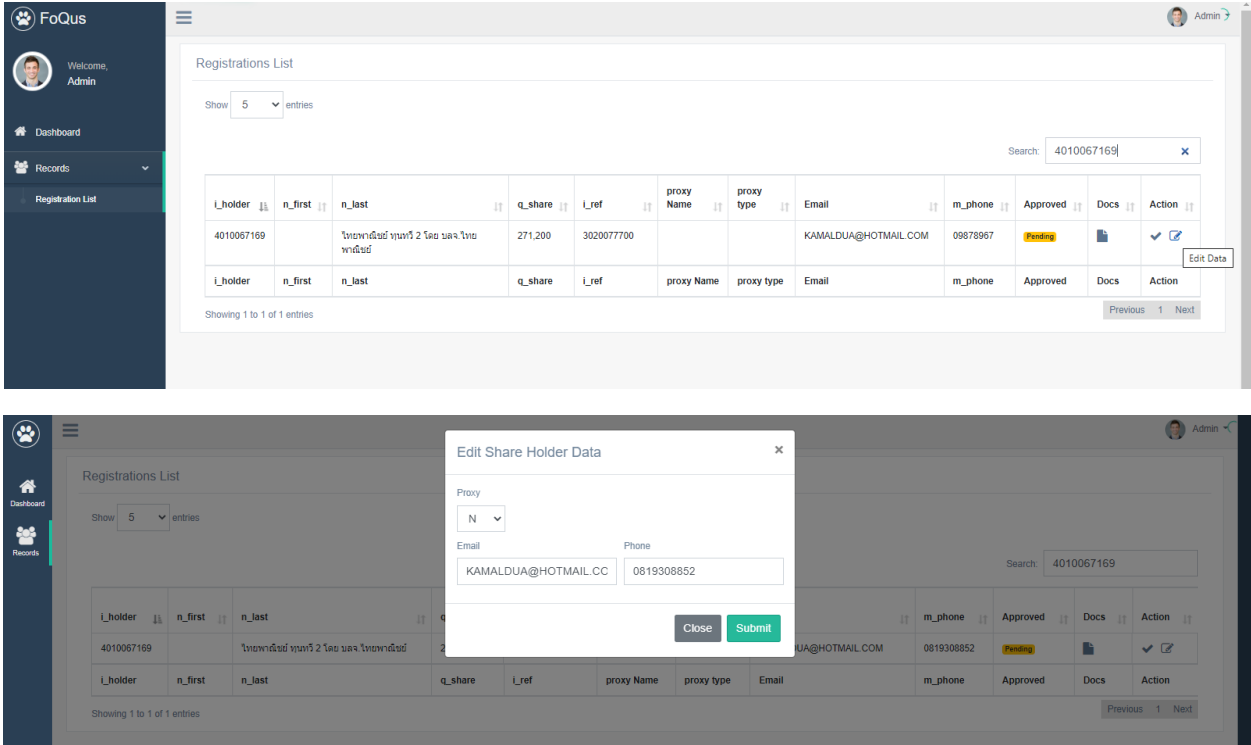

เมื่อระบบการลงทะเบียนเอกสารส าหรับผู้ถือหุ้นปิดลงแล้ว บริษัทสามารถดาวน์โหลดเอกสารของผู้ถือหุ้นที่ลงทะเบียนได้จาก ตัวเลือก "Download Documents"

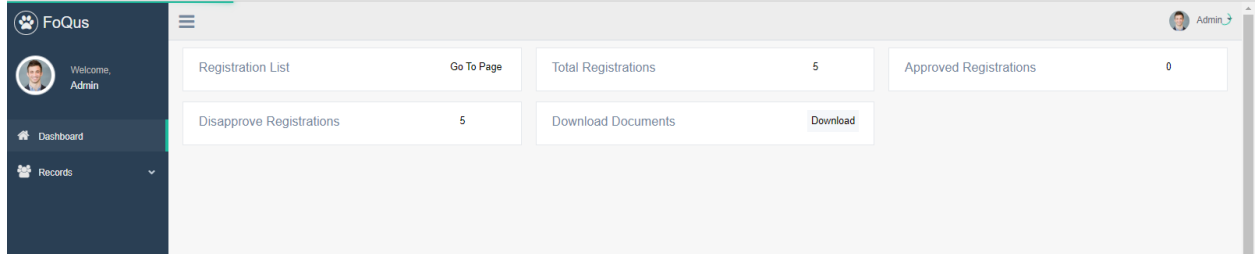

คลิก Download ไฟล์ทั้งหมดจะถูกดาวน์โหลดลงใน zip folder

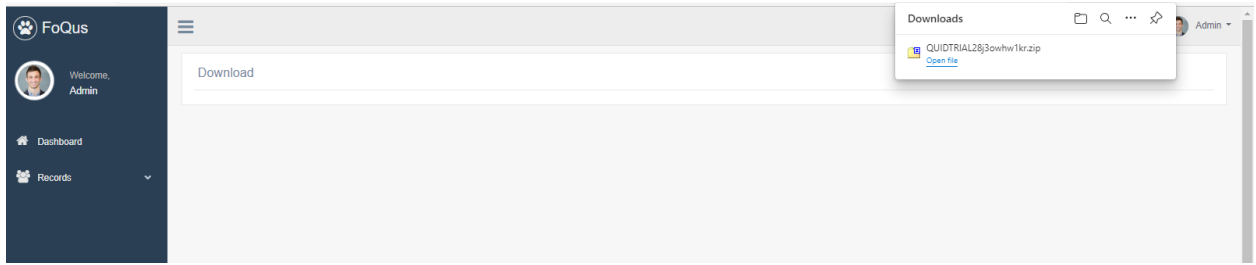

จุดส าคัญในการตรวจสอบเมื่อตรวจสอบเอกสาร:

- 1. ตรวจสอบให้แน่ใจว่าชื่อของแบบฟอร์ม Proxy ผู้รับมอบฉันทะ ตรงกับรายการข้อมูล
- 2. เลือกประเภทหนังสือมอบฉันทะเมื่อส่งเอกสารตรงกับแบบหนังสือมอบฉันทะที่ส่งมา
- 3. จำนวนหุ้นตรงกับจำนวนหุ้นตามเอกสารที่ส่งมา